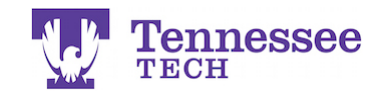

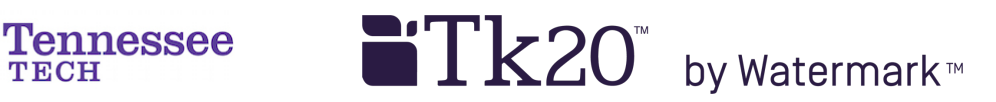

## **Submitting Web/URL Assignments - Method 2 -**

1. Click the Create Text button. URL/Link "Text 3"

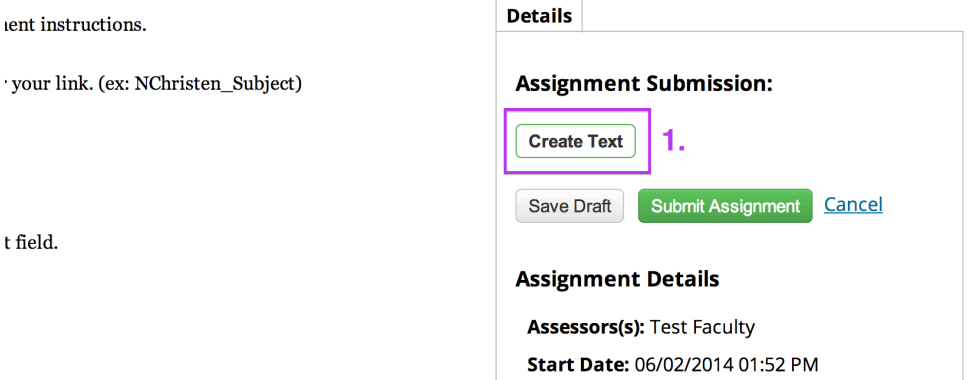

- 2. Enter a Title.
- 3. Click the Rich Text Formatting link.

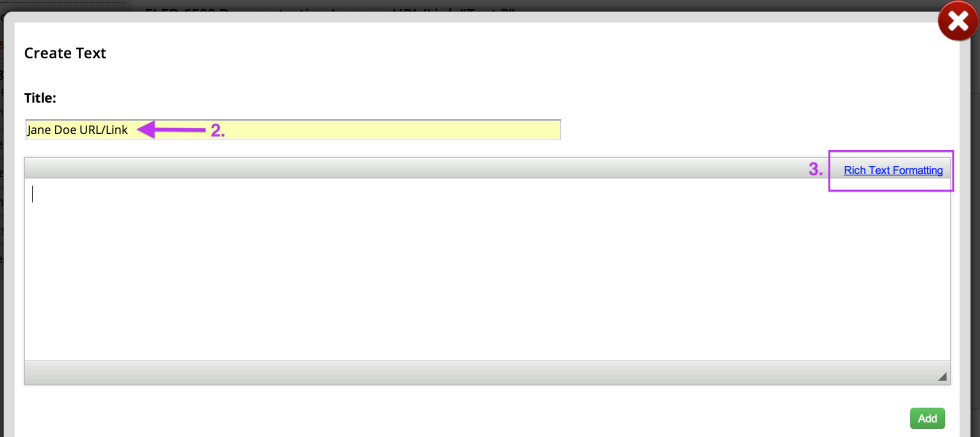

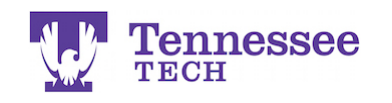

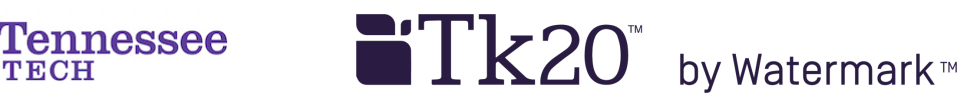

4. Click the Link icon.

**Create Text** 

## Title: Jane Doe URL/Link  $\boxed{\textcolor{blue}{\textcolor{blue}{\text$ 4. **B**  $I$  U <del>S</del>  $\overline{X}$   $\overline{X}$  Styles - Normal - Font - Size -  $\boxed{\mathbf{A} \cdot \mathbf{A} \cdot \begin{bmatrix} 5 & 0 \\ 0 & 1 \end{bmatrix}$  ?

- 5. Enter the URL/Link into the URL text box.
- 6. Click OK.

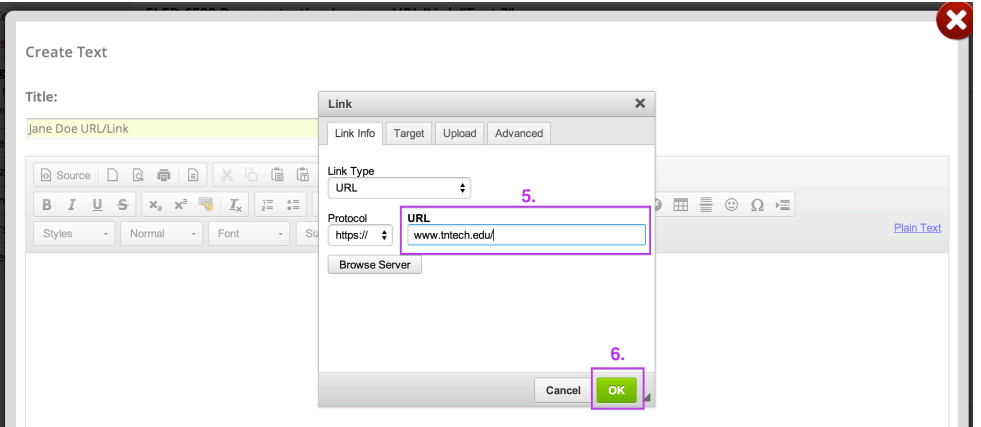

7. Click Add.

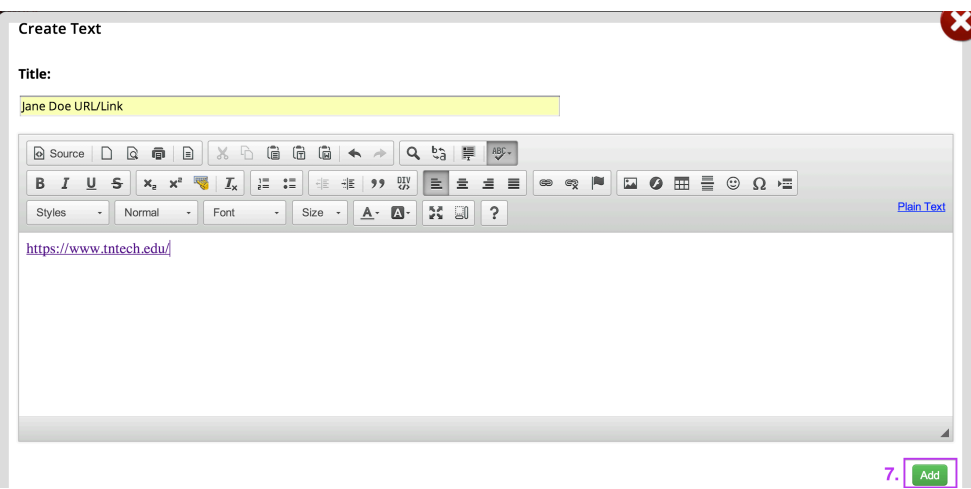

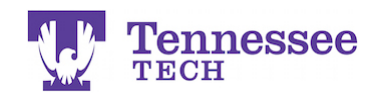

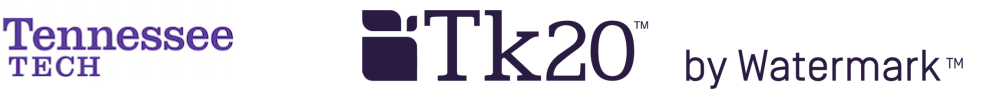

## 8. Click Submit Assignment and OK to confirm your submission.

## **URL/Link "Text 3"**

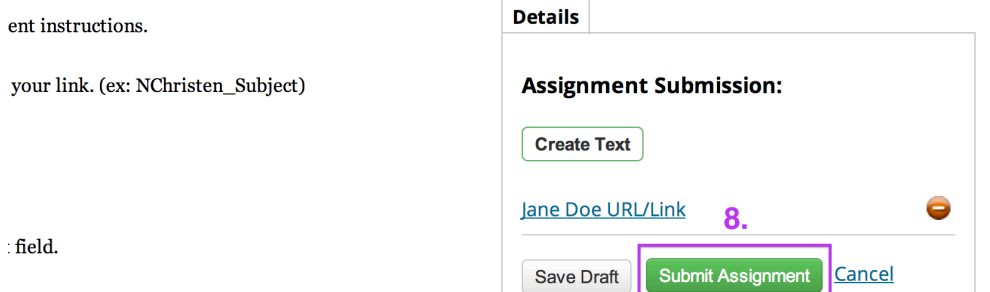

**For assistance, please contact the Learning Resource Center: Phone: 931.372.3856 | Email: tk20support@tntech.edu**